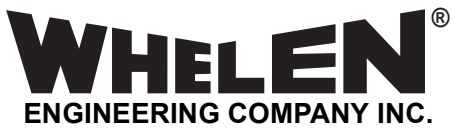

*51 Winthrop Road Chester, Connecticut 06412-0684 Phone: (800) 63SIREN Phone: (860) 526-9504 Fax: (860) 526-4784 Internet: www.whelen.com Sales e-mail: iowsales@whelen.com Customer Service e-mail: iowserv@whelen.com*

# WHELEN VALIDATING TELEPHONE INTERFACE Model VTi04P

# **Installation/Operating Manual**

**Mass Notification** *Mass Notification*

*For warranty information regarding this product, visit* **www.whelen.com/warranty**

# **Introduction...**

The Whelen Validating Telephone Interface (VTi) allows an incoming telephone call to trigger a mass notification siren function. The VTi is designed to interface with Whelen Mass Notification Systems equipped with Whelen encoder model E-969 or E-2010. The VTi will be compatible with future encoders. The VTi **does not work** with model E-747 Encoder as it lacks external call keys.

# **Description...**

The interface consists of up to four external call keys and the P/A microphone. The device can be programmed to activate any one external call key upon answering a valid incoming call as well as connecting the telephone audio path to the encoder's P/A input. Programming also allows the activation of one external call key and deactivating the P/A when hanging up the call.

The device will verify the incoming call source through Caller ID (CID) before answering. This minimizes the possibility that undesired incoming calls could activate the siren system. Valid incoming numbers and/ or names are stored in non-volatile memory. The CID information is programmable *via* a PC application and transferred to the VTi through a USB interface. The VTi can store over 100 CID numbers and names, although one or two should be adequate for most installations.

# **Installation...**

Connections are made from the rear panel of the VTi (as shown below) to your encoder as follows:

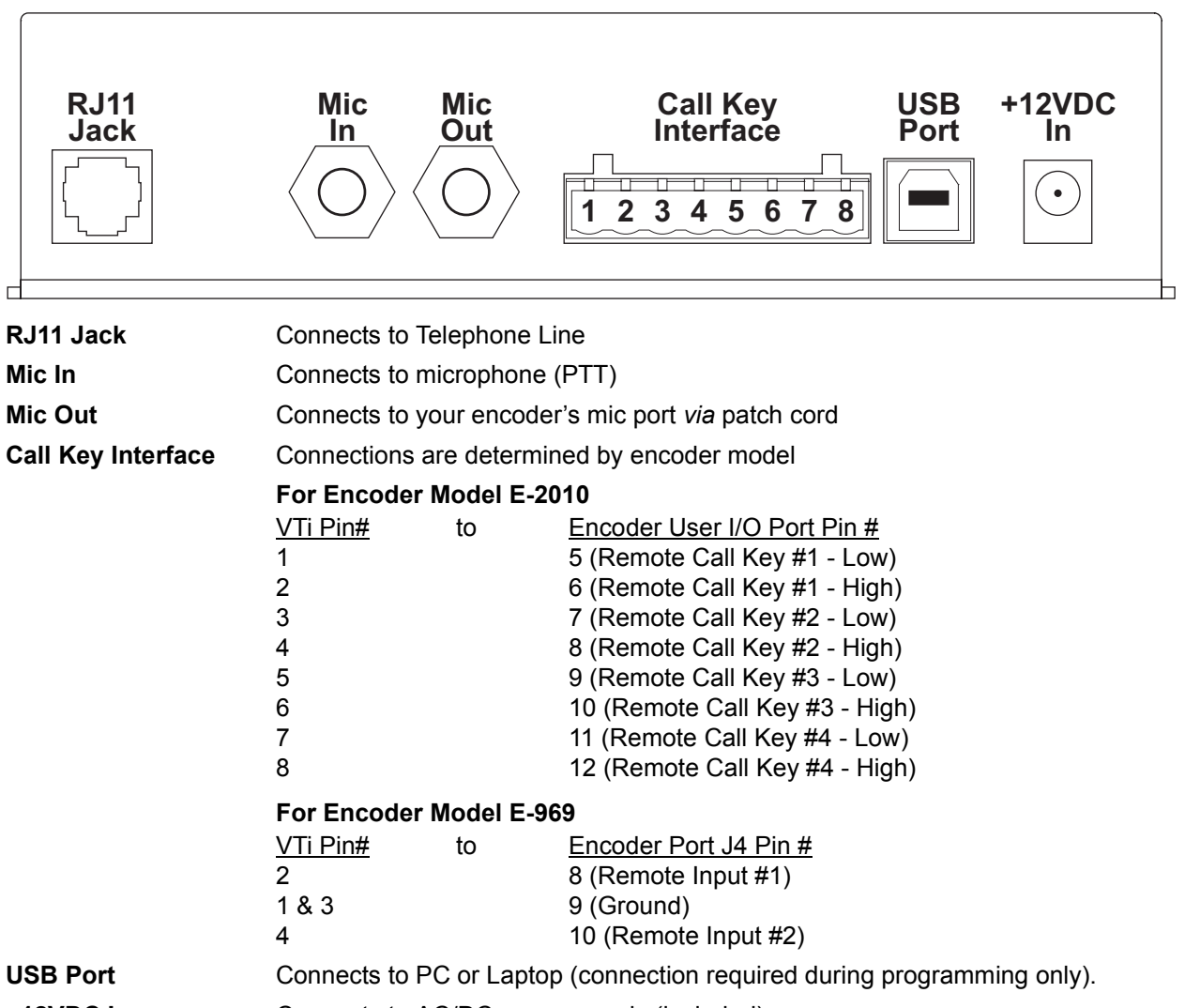

**+12VDC In** Connects to AC/DC power supply (included).

The illustrations on the following page present the basic connections necessary to integrate the VTi to systems using either the Whelen model E-2010 or model E-969 encoder.

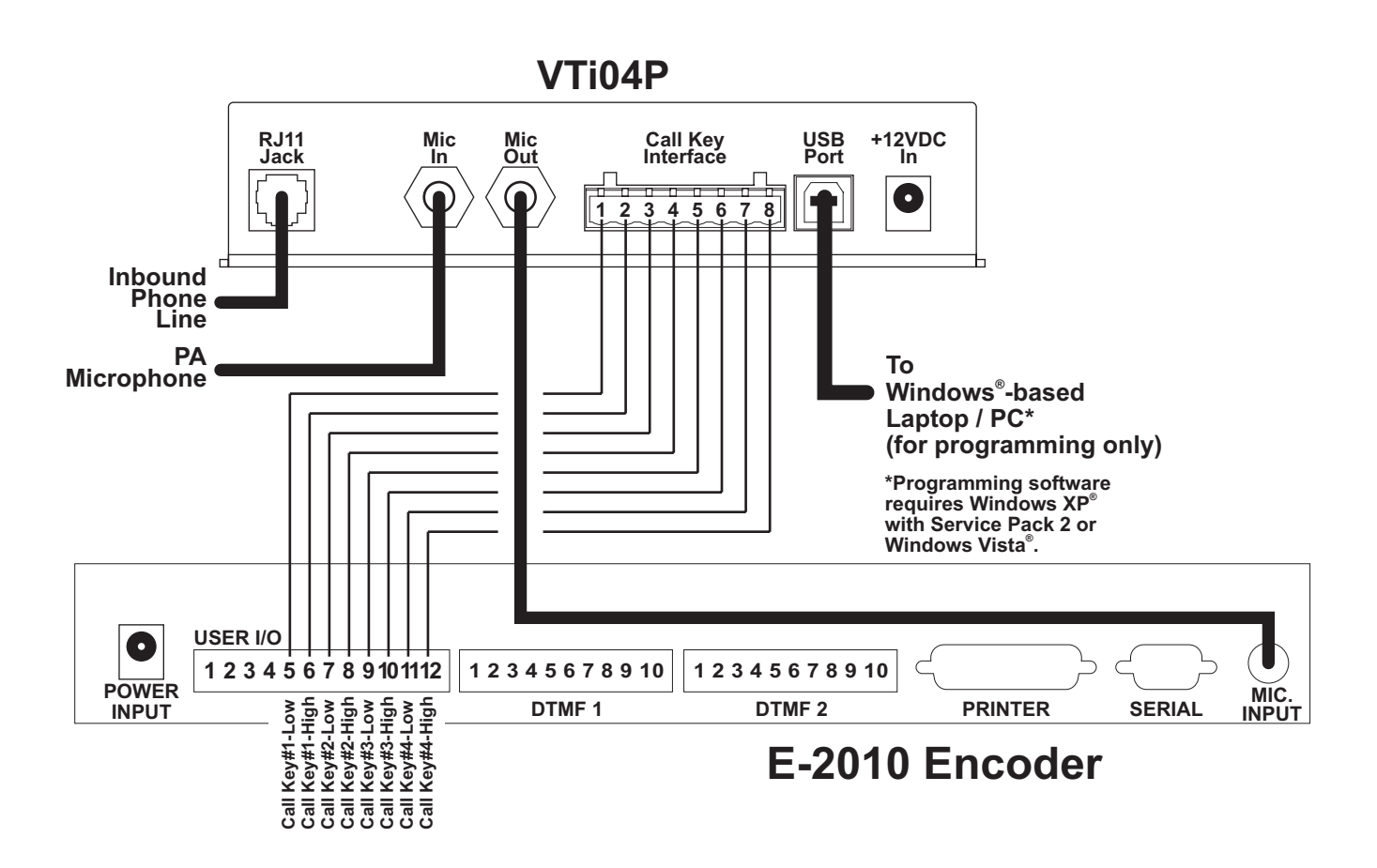

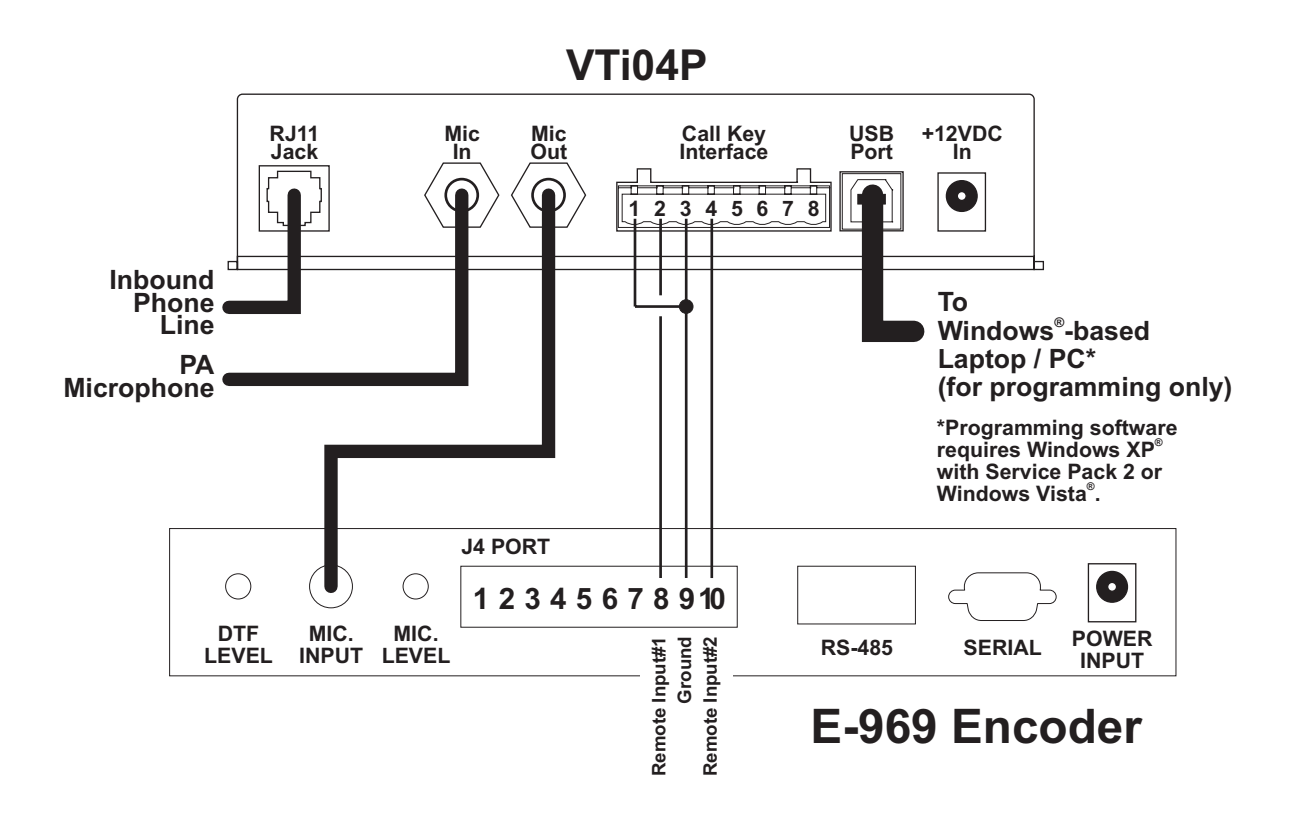

# **FCC and Related Information...**

Your telephone service provider may request specific information regarding this product. If so, the following information should be provided to them:

The FCC Registration number**................ This number can be found on the product information label located on the bottom of the VTi**

The Required Network Interface Jack **.... RJ11**

The Ringer Equivalence **......................... 0.8B**

The specific telephone line(s) to which the VTi is connected.

#### **Ringer Equivalence Number (REN)...**

The Ringer Equivalence Number (REN) defines the electrical load a telephone ringer (or device) has on the telephone line, as determined in accordance with Title 47, Part 68 of the Code of Federal Regulations.

By adding the REN values of all devices connected to a subscriber line, the Total REN for that subscriber line can be determined. If the Total REN value is exceeded, the phone circuit may fail to ring, cause problems with Call Waiting or Caller ID features or otherwise malfunction. In extreme cases, the telephone service provider may temporarily disconnect an overloaded line to reduce load.

A typical subscriber line will allow a maximum Total REN of 5. Contact your telephone service provider to determine the maximum REN for your calling area.

Your provider could conceivably make equipment, operational or procedural changes that may change the maximum REN allowed. Such changes may be made, provided said changes are reasonably required and are consistent with FCC Part 68.

If these changes are likely to render the customers existing equipment incompatible with the new system or require modifications to maintain compatibility or substantially affect its use, performance or operation, the provider is obligated to provide adequate written notice to allow the customer an opportunity to maintain uninterrupted service.

**CAUTION - If these changes or modifications have not been approved by the individual(s) responsible for system compliance, the user's authority to operate this device may be void.**

**Note - This device has been designed to comply with part 15 of FCC Rules and Regulations. Operation is subject to the following two conditions:**

- **1) This device may not cause harmful interference.**
- **2) This device must accept any interference received, including but not limited to interference that may cause undesired operation.**

The Validating Telephone Interface software included with the VTi is used to program the VTi. It is also used to retrieve data from the VTi.

The programming procedure is as follows:

- 1. Connect the VTi to a USB port on the programming PC and start the programming software.
- 2. When the software starts, the user is presented with the screen shown to the right. From here, the user can perform the following functions:
	- **Create and save configurations.**
	- **Open a saved configuration for review or editing**
	- **Transfer a configuration to the VTi.**
	- **Extract a configuration from the VTi to the PC for review or editing.**

#### *Creating a configuration...*

**WARNING! The following section refers to "Wildcards" and their potential use when creating configurations. Wildcards can compromise the security of the Emergency Warning System to which it is connected and as such, should not be used if at all possible.**

In the **Caller ID Number** field, enter the telephone number that the VTi will accept as valid.

This field MUST contain the complete, 10-digit number including area code. This field can ONLY include numbers (0-9) and the pound sign (#). The pound sign functions as a 'Wildcard'. When a wildcard is used, the VTi will accept any number in that wildcard's location.

#### For example:

If 8601234567 is entered, that *unique* number will be considered valid and any functions that have been programmed to be initiated by that number will be executed.

If 860123456# is entered, then any number that matches the first 9 digits of this number will be validated *regardless of the 10th digit.* Any Call Keys that have been programmed to be initiated by that number will be executed.

No other characters (parenthesis, hyphens, spaces, etc.) are allowed in this field.

In the **Caller ID Name** field, enter the Caller ID (hereafter referred to as CID) label. If no wildcards are used in this field, the CID entered must match the received CID exactly.

Two different wildcards may be used in this field. The first is the pound sign (#). The pound sign functions as when used in the CID Number, in that it allows the VTi to accept any *single* alphanumeric character in that specific location.

The second, acceptable wildcard is the Asterisk (\*). The asterisk will validate *multiple*, contiguous, alpha-numeric characters in the CID Name beginning from its insertion point to either the end of the CID Name or to its adjacent character, whichever comes first.

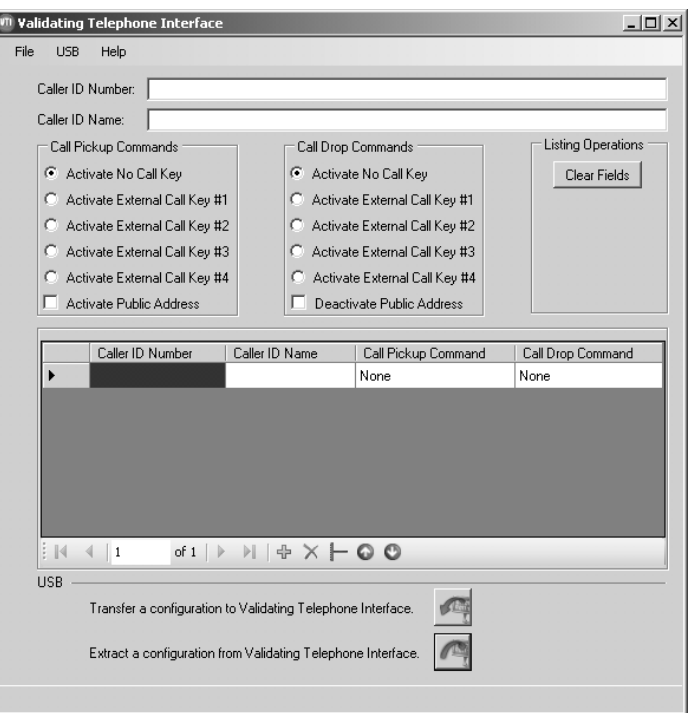

After the CID Number and CID Name fields are completed, the **Call Pickup Command** and the **Call Drop Command** selections must be made. The Call Pickup Command determines what, if any, Call Key will be activated by a validated incoming call.

Additionally, the VTi can be configured to activate Public Address operation. When this selection is made, a check is automatically placed in the "Deactivate Public Address" box (in the Call Drop section).

The Call Drop Command determines what Call Key, if any, will be activated when a validated incoming call is completed (dropped).

When all of the desired entries have been completed, the configuration should be saved.

#### *Transferring/Extracting a Configuration file...*

To transfer a configuration file, connect the VTi to the programming PC's USB port. **Note: The VTi does not need to be turned on in order to transfer/extract a configuration file.** Open the desired configuration file and click on the "Transfer a Configuration to...." button. A progress bar will illustrate the progress of the transfer and a window will announce its completion.

When the "Extract a Configuration from..." button is clicked, the progress bar illustrates the progress of the extraction. When the extraction is complete, the extracted file is open and ready for review/editing.

Be sure to save all any changes before closing the program.